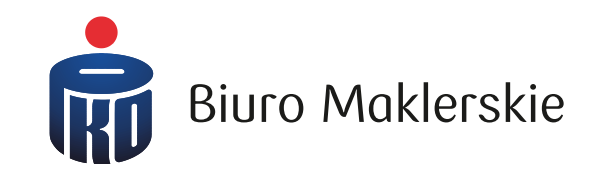

# **Aplikacja mobilna PKO supermakler**

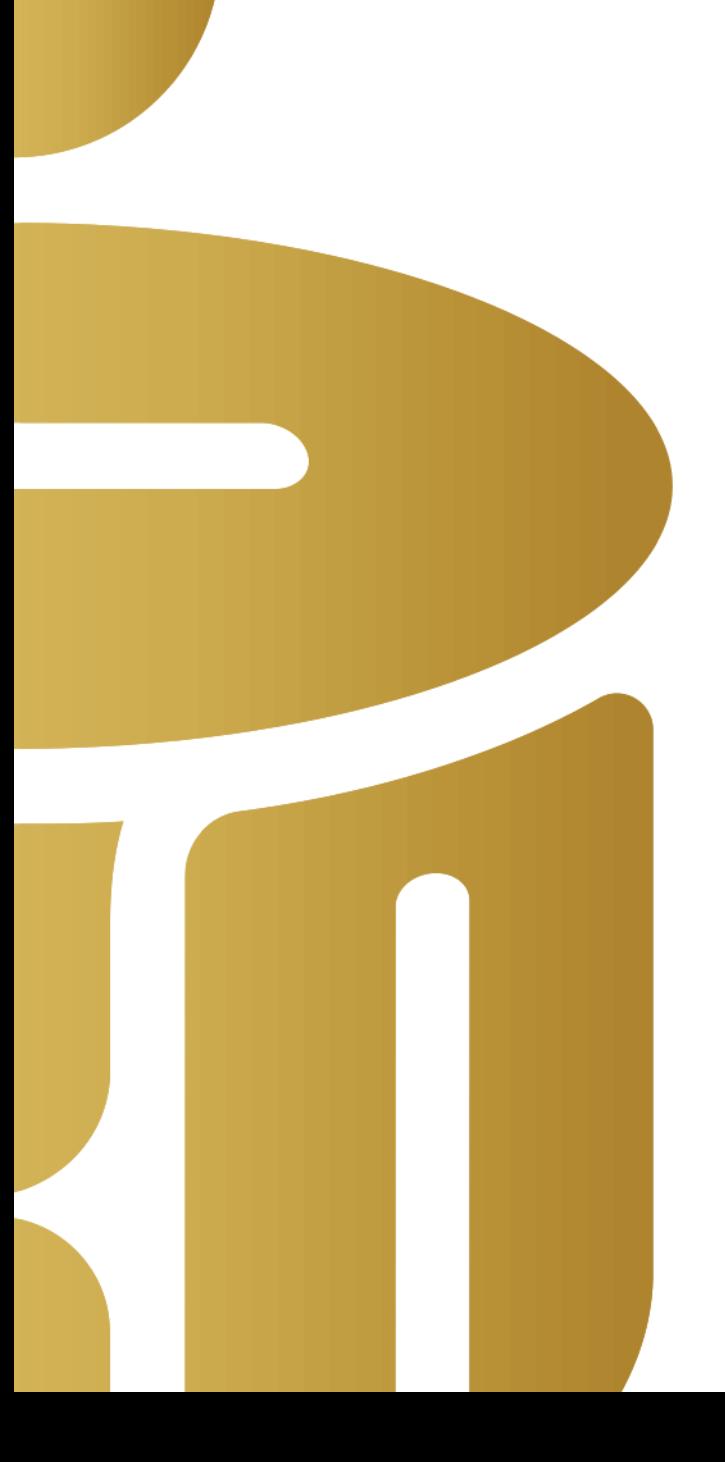

# **Jak pobrać i aktywować aplikację PKO supermakler?**

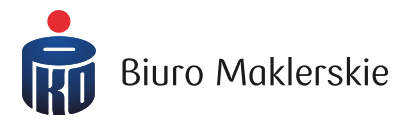

Aplikację pobierzesz:

- ze sklepu Play (urządzenia z systemem Android)
- Ze sklepu AppStore (urządzenia z systemem iOS)

W wyszukiwarce sklepu wpisz "PKO supermakler" i wybierz przycisk odpowiadający za instalację aplikacji

Do aktywacji aplikacji potrzebujesz:

- **login (identyfikator)** do przeglądarkowego serwisu PKO supermakler lub ustalony przez Ciebie przyjazny login (alias)
- **hasło** do serwisu przeglądarkowego PKO supermakler lub hasło do pierwszego logowania (otrzymanego w wiadomości SMS)

# **Parowanie aplikacji z loginem użytkownika**

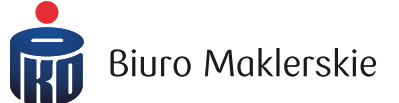

 $\mathbf{N}^{\text{R}}_{\text{R}}\mathbf{M}^{\text{R}}\text{ and }\mathbf{M}^{\text{R}}_{\text{R}}$ 

 $\bigcirc$ 

 $\langle$ 

 $\vert\vert\vert$ 

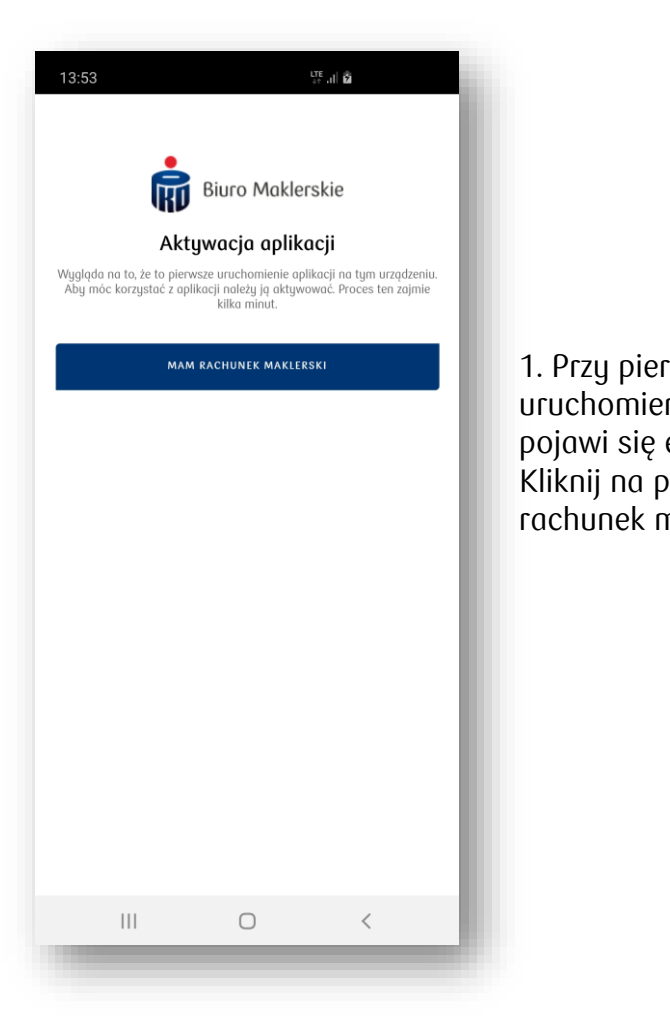

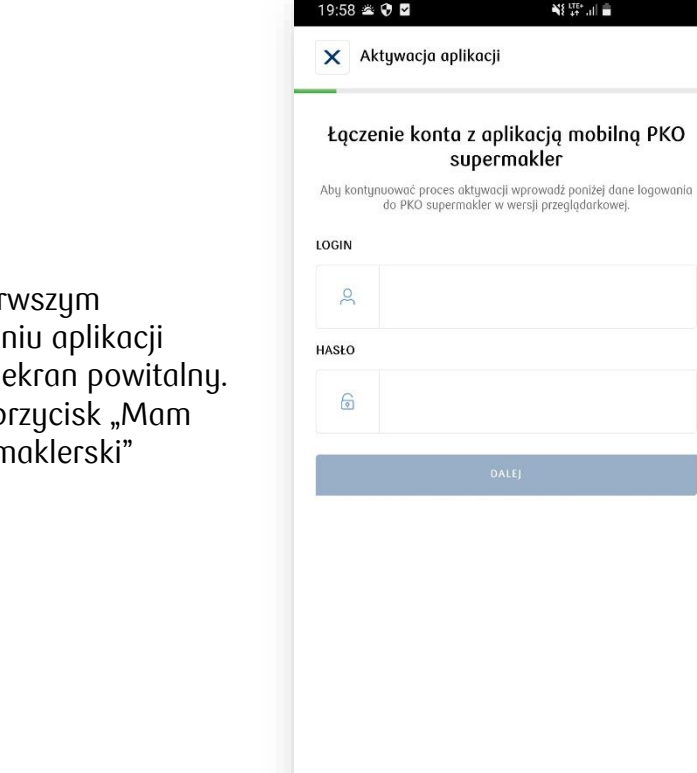

#### 2. W kolejnym oknie wpisz swój login oraz hasło

# **Parowanie aplikacji z loginem użytkownika**

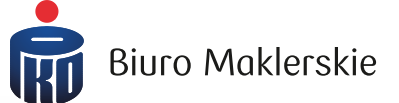

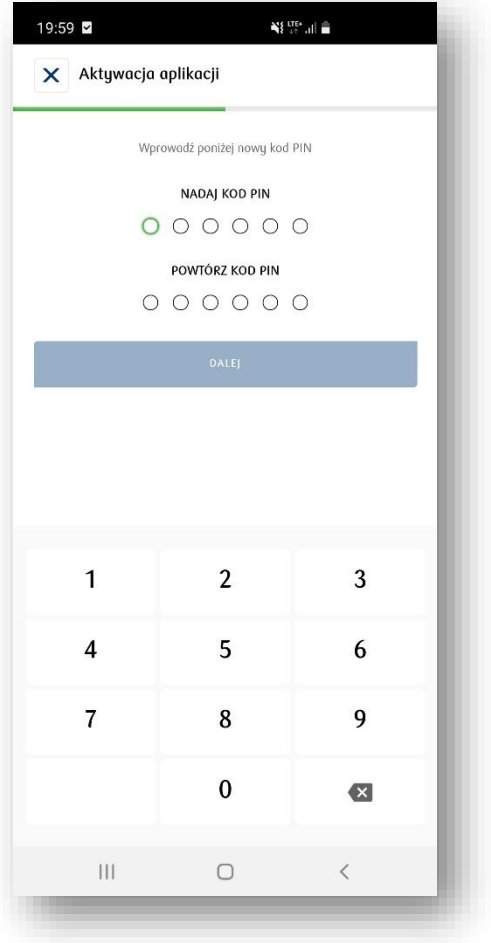

3. Nadaj 6-cio cyfrowy kod PIN, który będzie służyć do logowania

Uwaga cyfry nie mogą się powtarzać

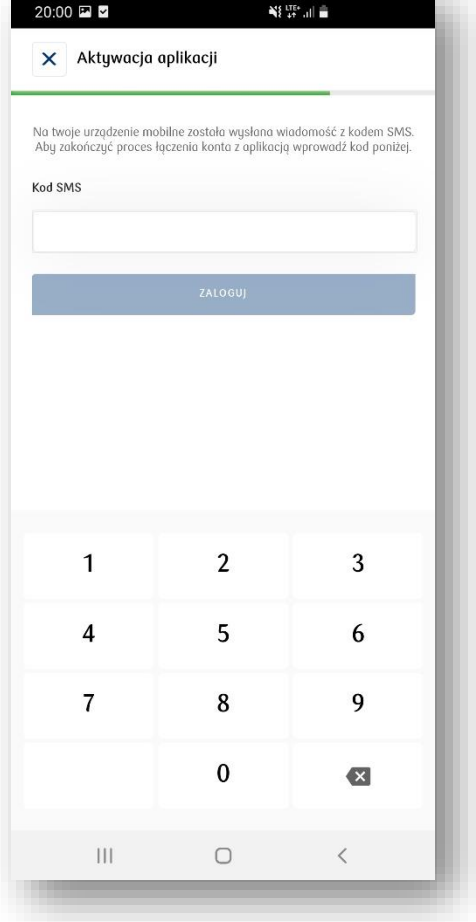

#### 4. Oraz wprowadź kod SMS z wiadomości SMS

# **Ekran główny**

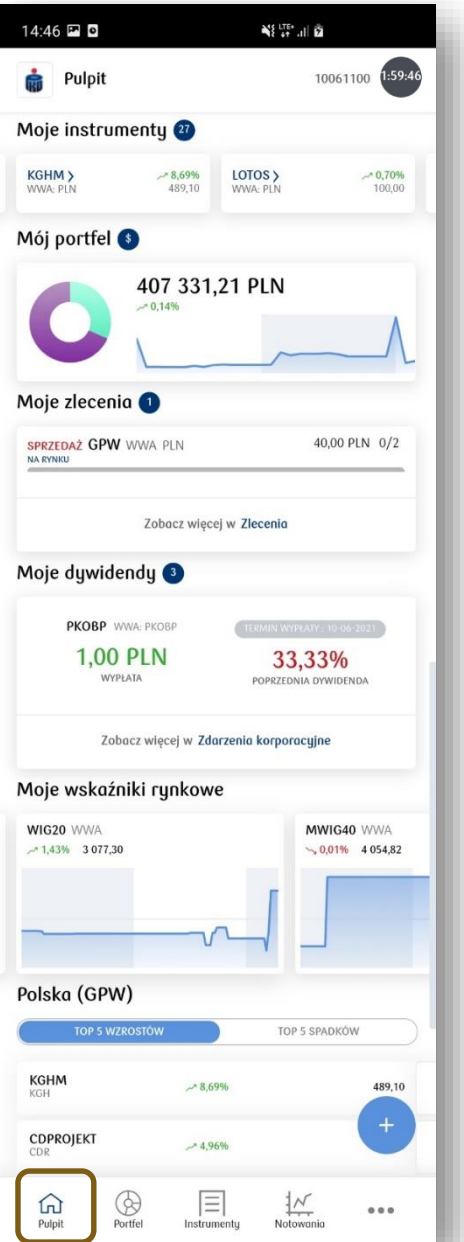

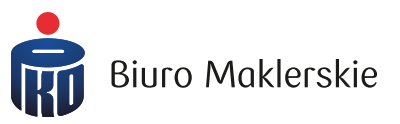

Przy pierwszym logowaniu pojawi się pytanie o otrzymywanie powiadomień Push. Wyświetli się również informacja o możliwości wybrania logowania:

- za pomocą Touch ID (urządzania z systemem Android oraz iOS)
- za pomocą Face ID (urządzenia z systemem iOS)

Na ekranie głównym dostępne są:

- Posiadane instrumenty finansowe (z możliwością przejścia do profilu spółki)
- $\triangleright$  Wycena rachunku inwestycyjnego
- **EXECUTE:** Informacja o złożonych zleceniach
- Informacja o naliczonych przyszłych wypłatach dywidendy
- $\triangleright$  Proste wykresy
- Top 5 wzrostów i spadków
- ▶ Zegar odliczający czas do wylogowania z rachunku (prawy górny róg)

#### **Nowe zlecenie**

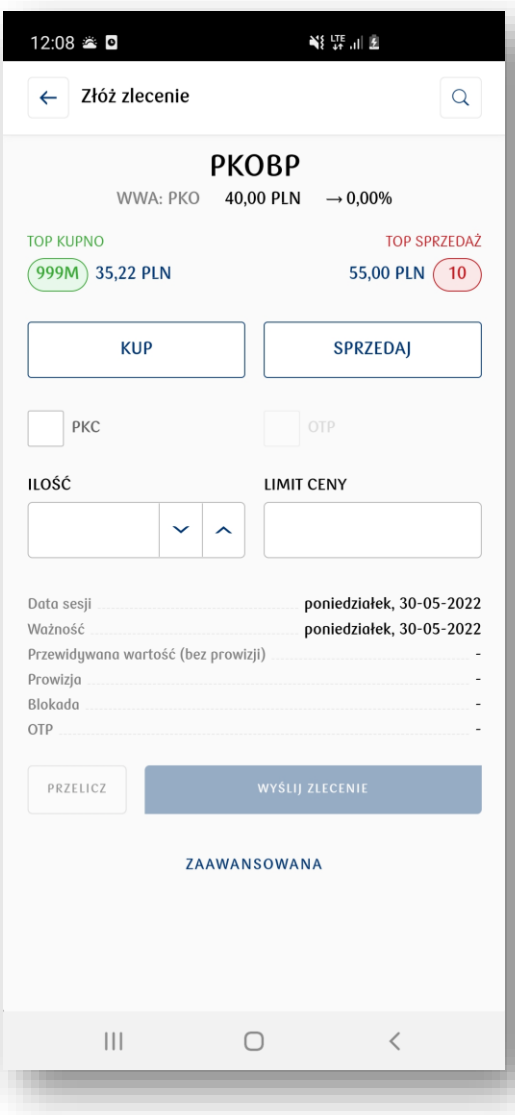

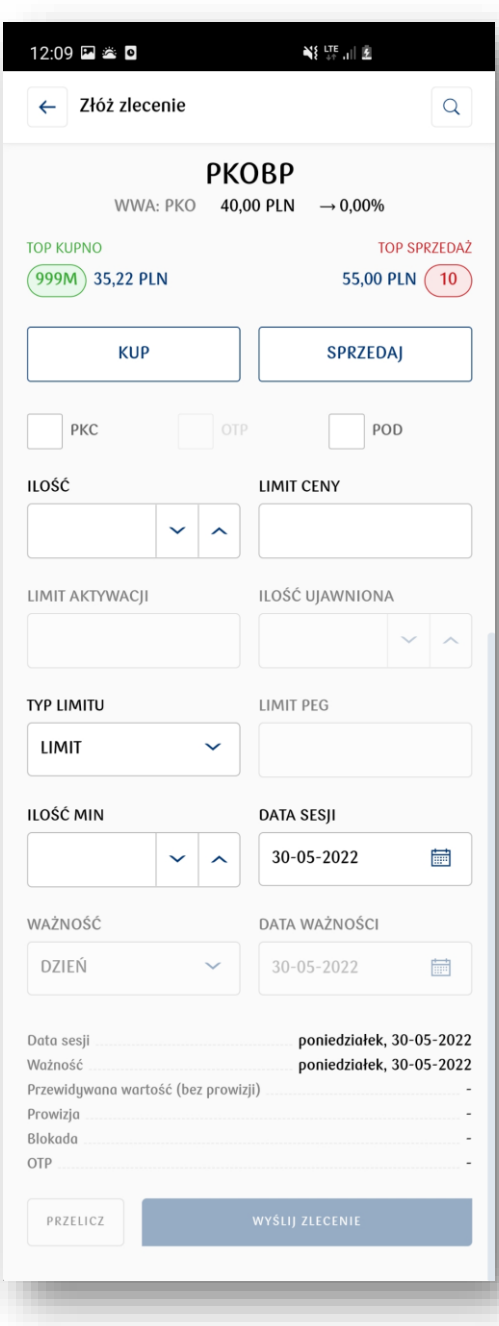

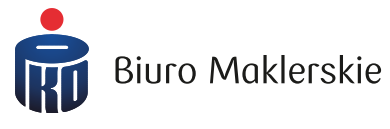

Po wybraniu ikony dostępnej w prawym dolnym rogu większości z ekranów, otwiera się okno umożliwiające składanie zleceń kupna/sprzedaży.

Obok prezentujemy wygląd formatki zleceń: podstawowej oraz zaawansowanej.

# **Dolne menu aplikacji – Portfel**

W zakładce "Mój portfel" dostępne są szczegółowe informacje dotyczące wyceny rachunku inwestycyjnego.

W przypadku posiadania walut obcych, wycena portfela uwzględnia poszczególne waluty.

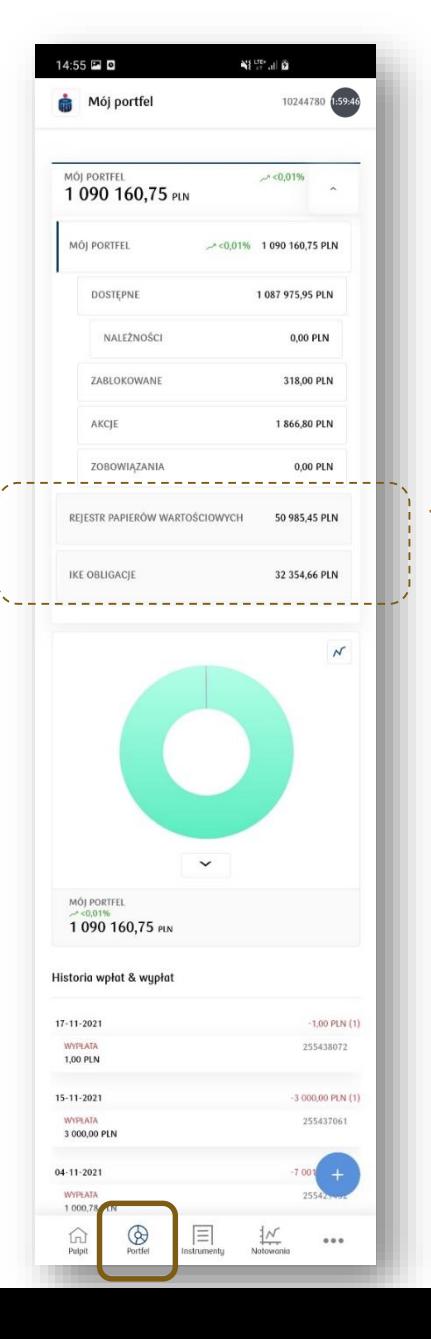

Jeżeli jesteś właścicielem Rejestru Papierów Wartościowych (rachunku rejestrowego) lub IKE-Obligacje, masz wgląd do stanu tych rachunków w zakresie gotówki, posiadanych obligacji oraz historii.

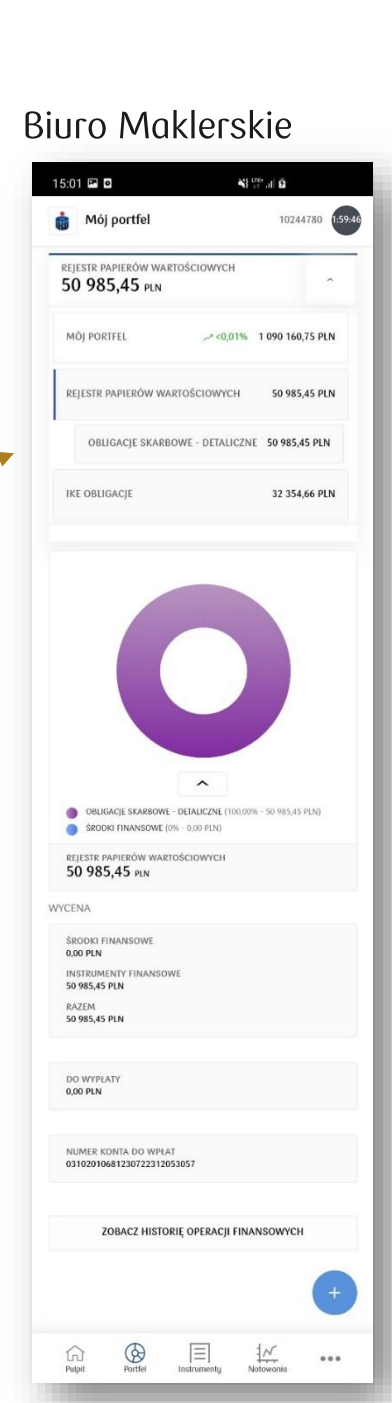

# **Dolne menu aplikacji – Instrumenty**

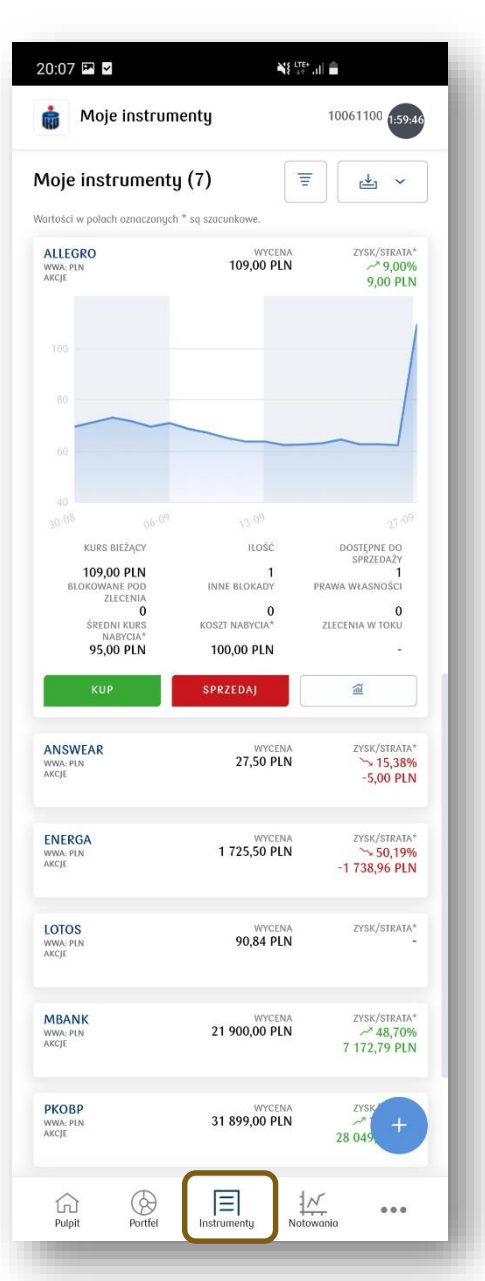

W zakładce "Moje instrumenty" prezentowana jest lista posiadanych instrumentów finansowych.

W widoku podstawowym prezentowane są:

- Nazwa spółki (z możliwością przejścia do Profilu spółki)
- $\triangleright$  Wycena
- Szacunkowy zysk/strata

Po kliknięciu na dany instrument, okno jest rozwijane o dodatkowe szczegóły:

- Wykres
- $\triangleright$  Kurs bieżący
- Ilość posiadanych instrumentów/ dostępnych do sprzedaży/ blokowanych
- Ilość praw własności
- Szacunkowy średni kurs nabycia i szacunkowy koszt nabycia
- ▶ Ilość aktywnych zleceń (zlecenia w toku)
- Przyciski kup/sprzedaj
- Opcja otwarcia wykresu Trading View

Wygenerowany raport można pobrać jako plik PDF oraz CSV.

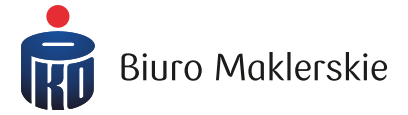

#### **Dolne menu aplikacji – Notowania cz.1**

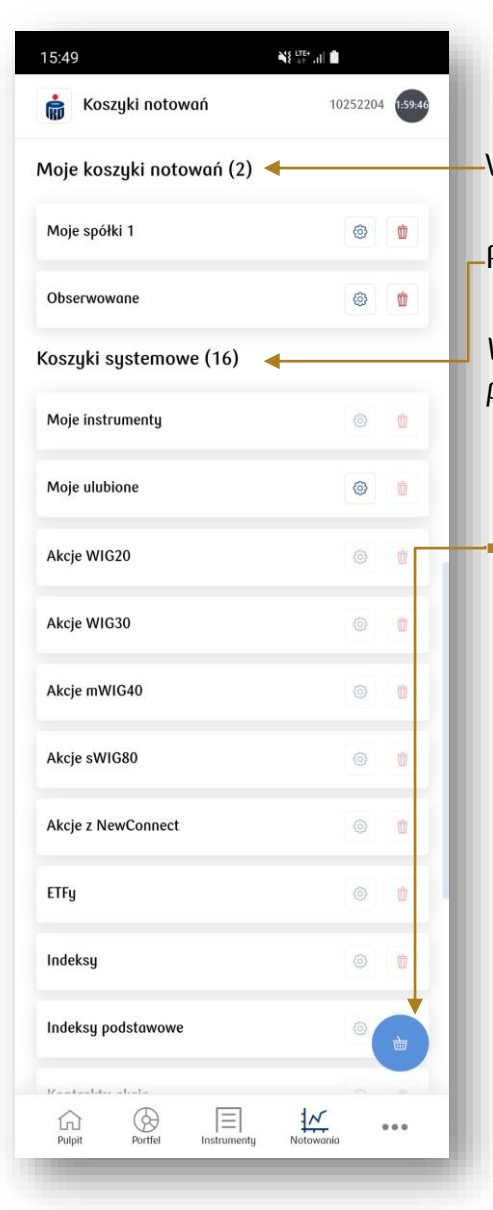

W górnej sekcji prezentowane są koszyki notowań utworzone przez Ciebie.

Poniżej prezentowane są systemowe koszyki notowań (utworzone przez BM).

*W aplikacji mobilnej widoczne są te same koszyki notowań, które dostępne są na wersji przeglądarkowej.* 

 Aby dodać nowy koszyk notowań należy kliknąć na ikonę koszyka dostępną w prawym dolnym rogu ekranu.

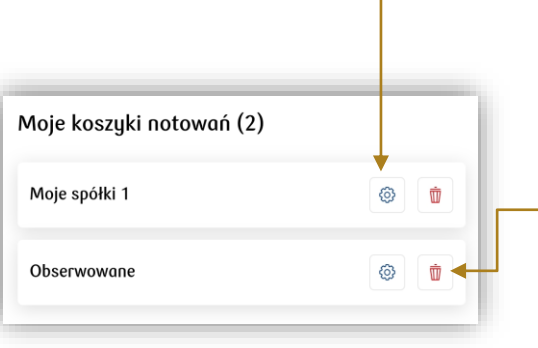

 Aby edytować koszyk, należy kliknąć na ikonę ustawień. Nie można edytować koszyków systemowych (z wyjątkiem "Moje ulubione").

**Biuro Maklerskie** 

 Aby usunąć koszyk, należy kliknąć na ikonę kosza. Nie można usuwać koszyków systemowych. Usunięcie koszyka w wersji mobilnej,

skutkuje usunięciem go również w wersji przeglądarkowej (i odwrotnie).

#### **Dolne menu aplikacji – Notowania cz.2**

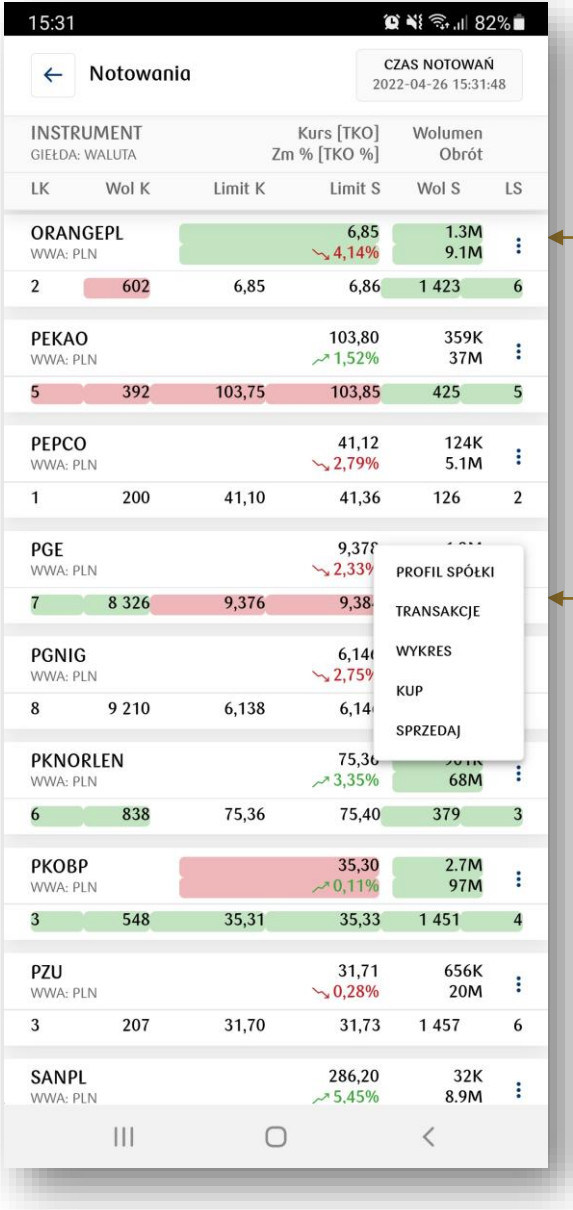

Po otwarciu tabeli notowań, klikając na ikonę trzech kropek w prawym górnym rogu danego instrumentu finansowego, wyświetla się dodatkowe menu z możliwością otwarcia:

- Profilu spółki
- Transakcji bieżących
- Wykresu Trading View
- Okna zlecenia kupna/sprzedaży

W fazie sesji przed otwarciem/przed zamknięciem prezentowany jest kurs [TKO] oraz [TKO%].

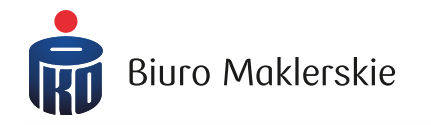

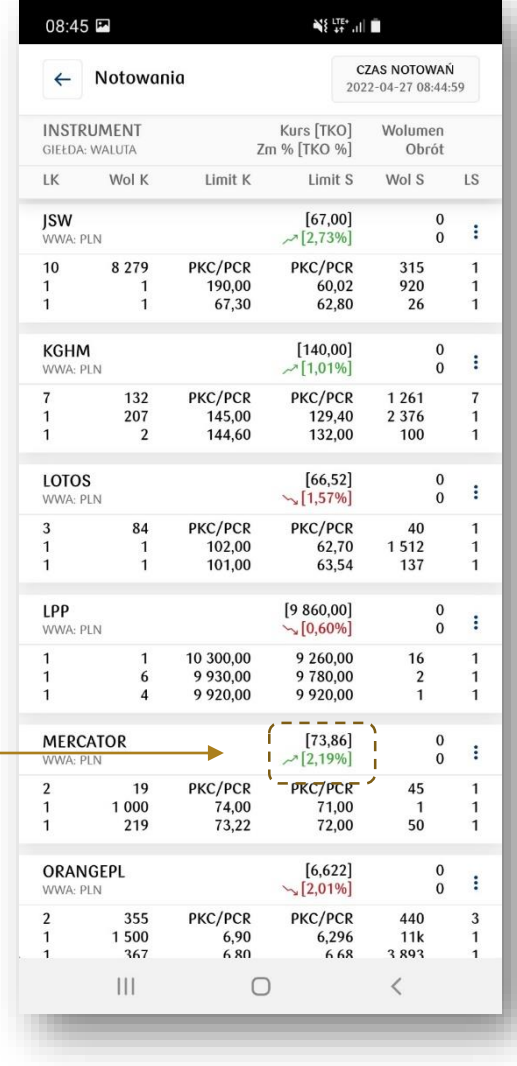

# **Boczne menu aplikacji**

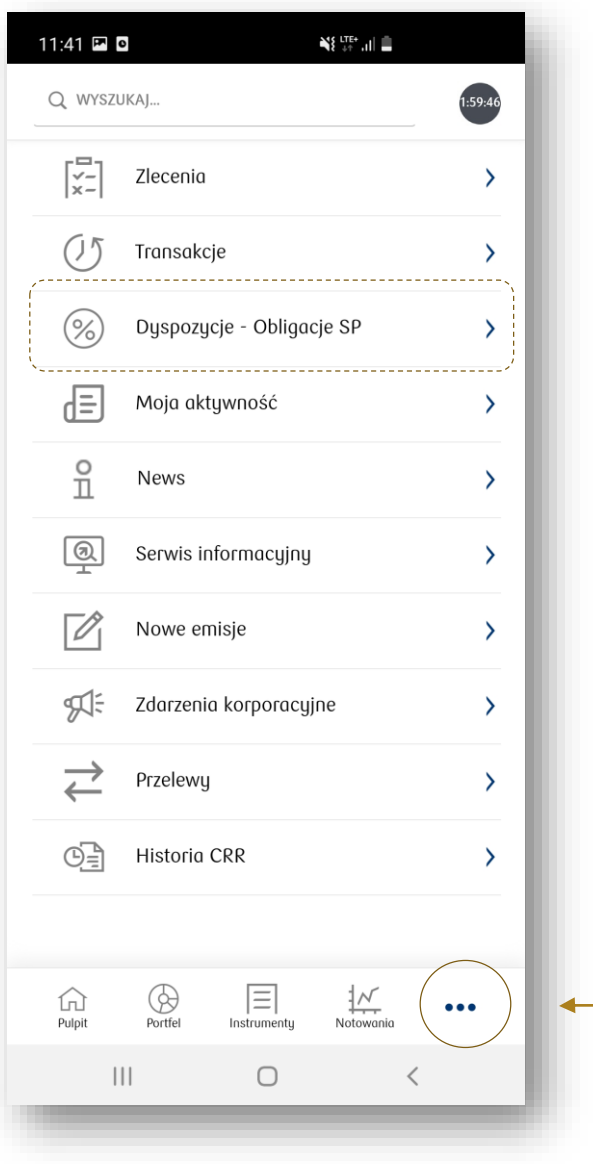

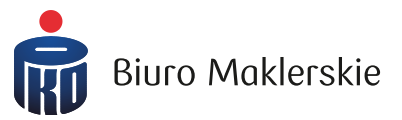

Aby wywołać boczne menu, kliknij na ikonę trzech kropek widoczną na każdym ekranie, w prawym dolnym rogu aplikacji.

Zakładka "Dyspozycje - Obligacje SP" widoczna jest jedynie na rachunkach SUPER IKE.

#### **Boczne menu aplikacji - wyszukiwarka**

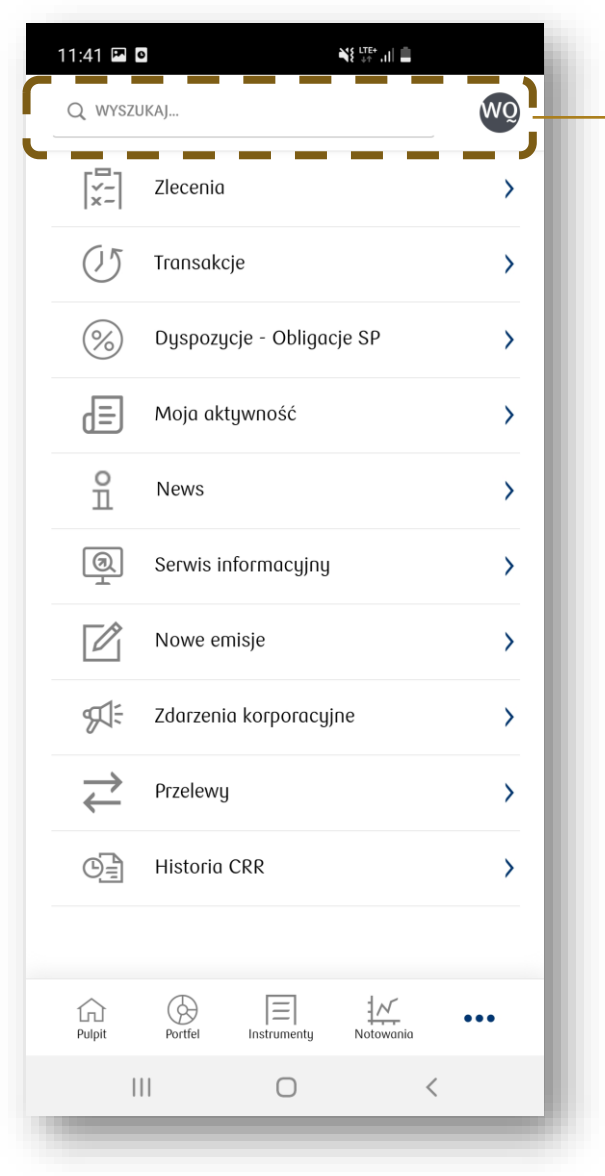

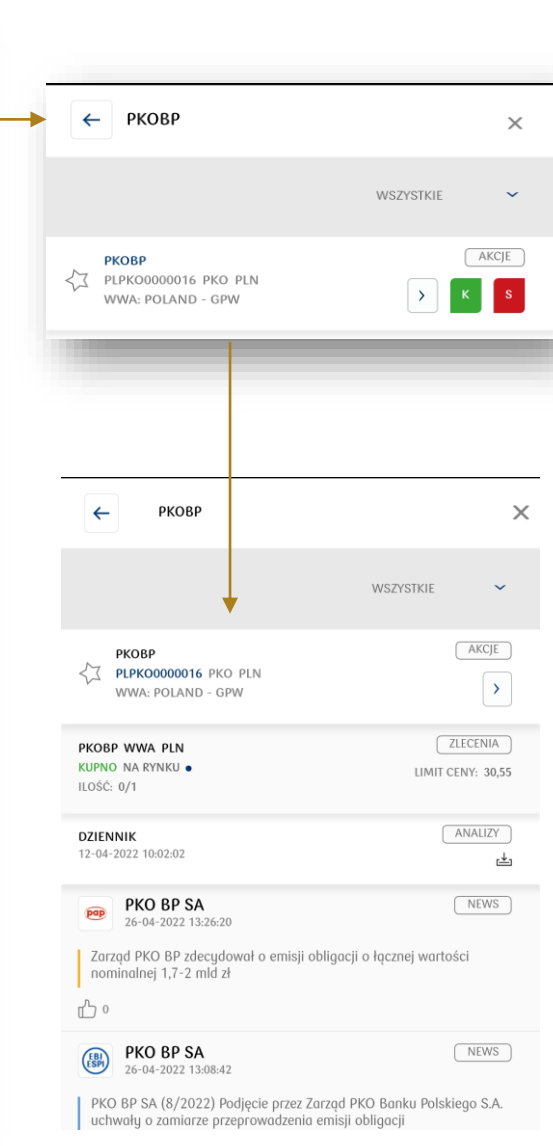

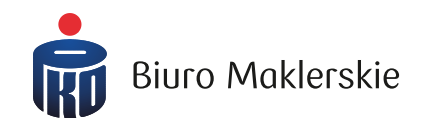

Na górze bocznego menu dostępna jest zaawansowana wyszukiwarka instrumentów finansowych.

Po wpisaniu nazwy papieru możesz:

- złożyć zlecenie kupna i sprzedaży
- wyświetlić aktywne zlecenia
- Wyświetlić materiały analityczne dla danej spółki
- wyświetlić newsy (PAP,ESPI,EBI)
- przejść do profilu spółki

# **Profil spółki**

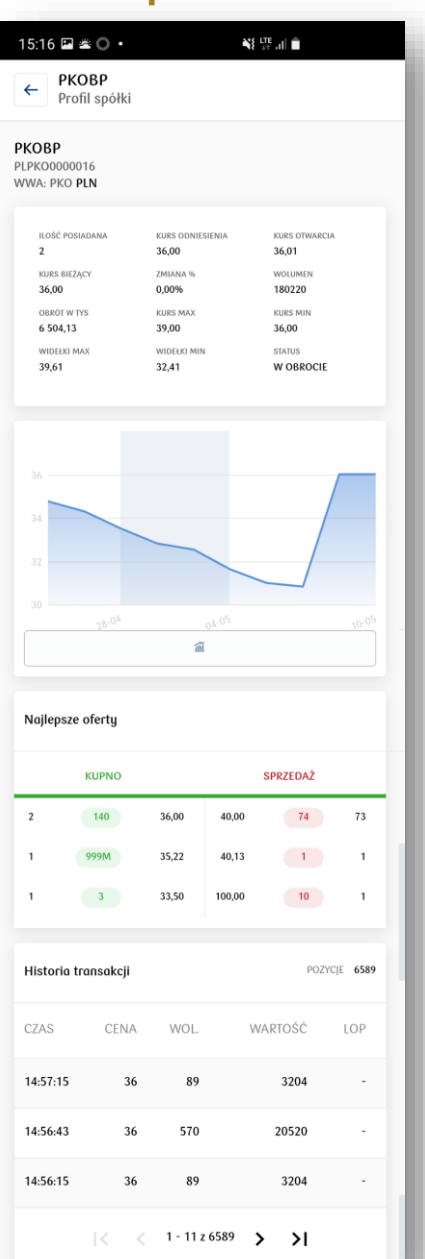

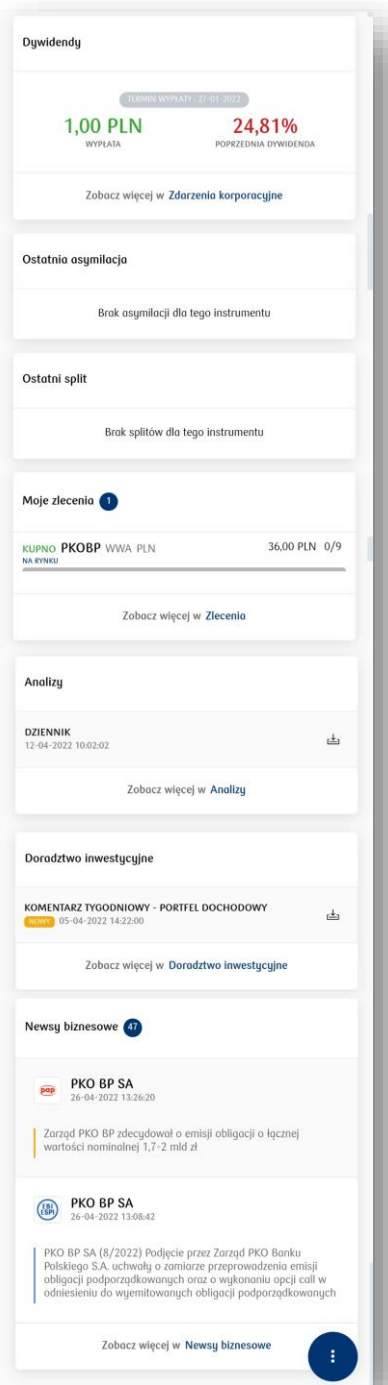

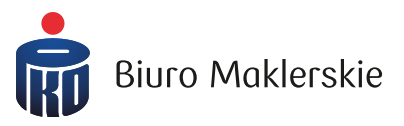

Profil spółki możesz wyświetlić na kilka sposobów:

- Na ekranie głównym, w sekcji posiadanych instrumentów
- $\Box$  W zakładce "Moje instrumenty"
- W tabeli notowań
- W wyszukiwarce

W profilu spółki dostępne są:

- $\checkmark$  Informacje o notowanym instrumencie finansowym
- $\checkmark$  Prosty wykres z możliwością otwarcia wykresu TradingView
- $\checkmark$  Aktualne oferty k/s
- $\checkmark$  Historia transakcji z rynku
- Ostatnia dywidenda dla spółki
- $\checkmark$  Asymilacje i splity
- Złożone zlecenia
- Materiały analityczne (Raporty, Analizy, Doradztwo inwestycyjne)
- $\checkmark$  Newsy PAP, ESPI, EBI

# **Boczne menu aplikacji – Zlecenia (aktywne)**

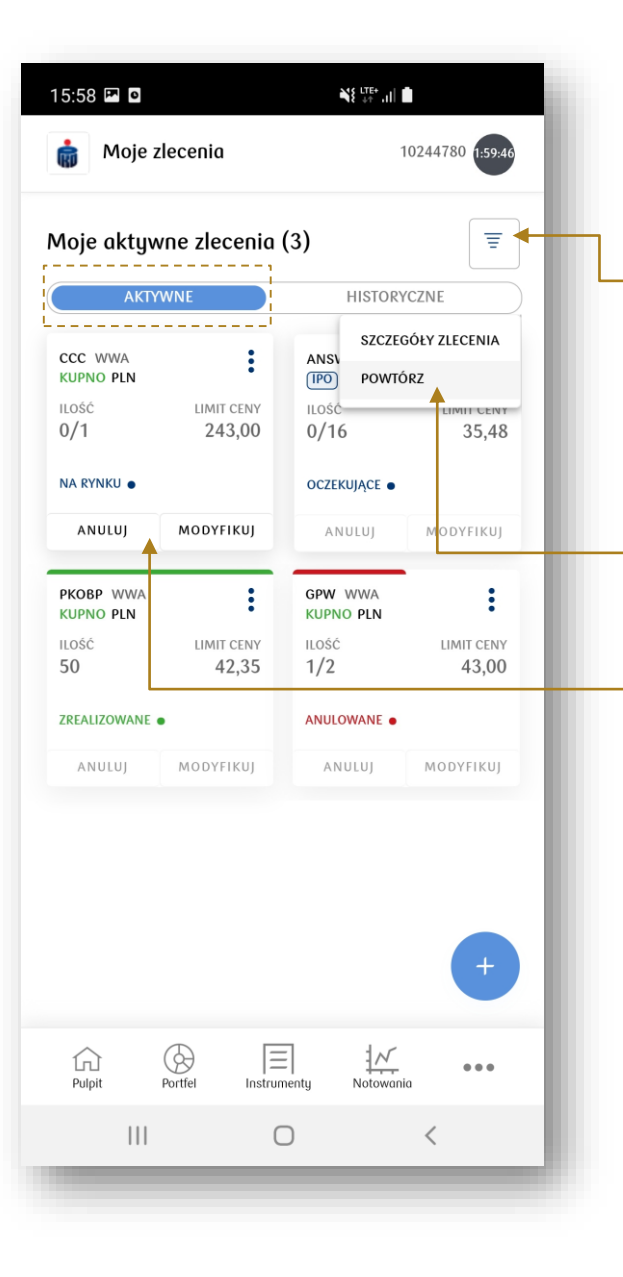

W zakładce zleceń bieżących prezentowane są zlecenia aktywne na bieżącej sesji (również zrealizowane/anulowane/odrzucone na danej sesji)

Po wybraniu ikony filtrowania możliwe jest wyszukanie zleceń bieżących według:

- $\checkmark$  Nazwy instrumentu
- $\checkmark$  Stanu zlecenia (np. zrealizowane, odrzucone, anulowane)
- $\checkmark$  Daty złożenia zlecenia (max ostatnie 12 miesięcy)

Klikając na ikonę trzech kropek na danym kafelku ze zleceniem, pojawi się opcja do weryfikacji szczegółów zlecenia oraz powtórzenia zlecenia.

Na kafelkach aktywnych zleceń widoczne są opcje do anulowania oraz modyfikowania zlecenia.

14

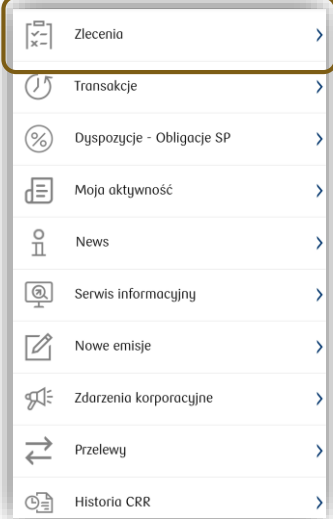

**Biuro Maklerskie** 

# **Boczne menu aplikacji – Zlecenia (historyczne)**

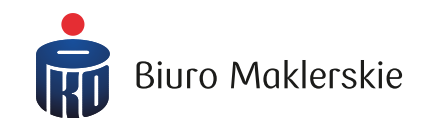

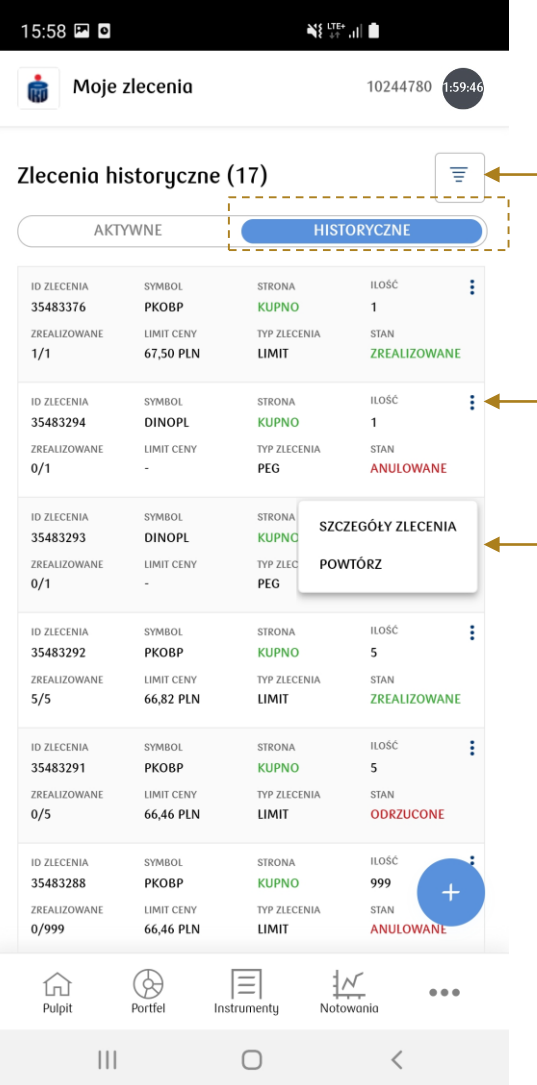

W zakładce zleceń historycznych domyślnie prezentowane są zlecenia z ostatnich 30 dni.

Po wybraniu ikony filtrowania możliwe jest wyszukanie transakcji według:

- $\checkmark$  Nazwy instrumentu
- $\checkmark$  Stanu zlecenia (np. zrealizowane, odrzucone, anulowane)
- $\checkmark$  Zakresu czasowego (max ostatnie 12 miesięcy)

Klikając na ikonę trzech kropek przy każdym zleceniu, pojawia się opcja weryfikacji szczegółów zlecenia oraz powtórzenia zlecenia.

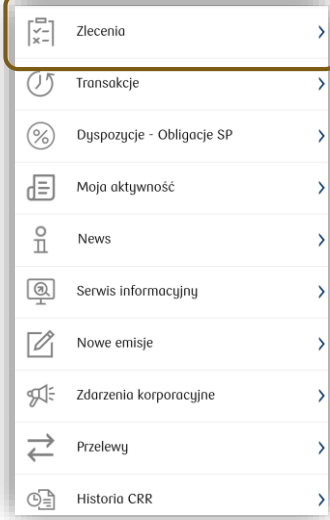

#### **Boczne menu aplikacji – Transakcje**

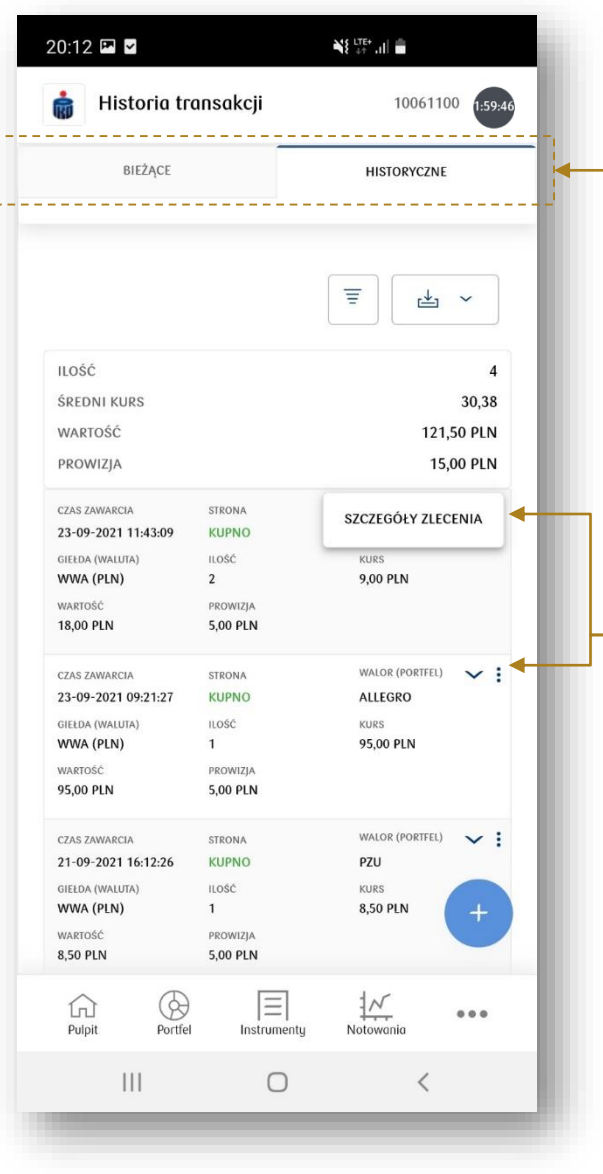

W Transakcjach pojawia się podział na transakcje bieżące oraz transakcje historyczne.

W transakcjach historycznych domyślnie prezentowane są transakcje z ostatnich 30 dni. Po wybraniu ikony filtrowania możliwe jest wyszukanie transakcji według:

- $\checkmark$  Realizacji z opcją OTP
- Portfela (dot. derywatów)
- $\checkmark$  Nazwy instrumentu
- $\checkmark$  Strony (kupno/sprzedaż)
- $\checkmark$  Typu instrumentu (np. akcje, kontrakty terminowe)
- Giełdy
- $\checkmark$  Zakresu czasowego (max ostatnie 12 miesięcy)

Klikając na ikonę trzech kropek przy każdym zleceniu, pojawia się opcja weryfikacji szczegółów zlecenia.

16

Wygenerowany raport można pobrać jako plik PDF oraz CSV.

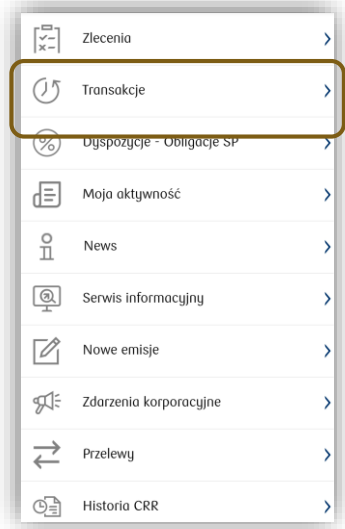

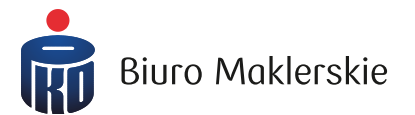

# **Boczne menu aplikacji – Dyspozycje – Obligacje SP (widoczne tylko na SUPER IKE)**

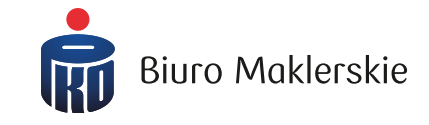

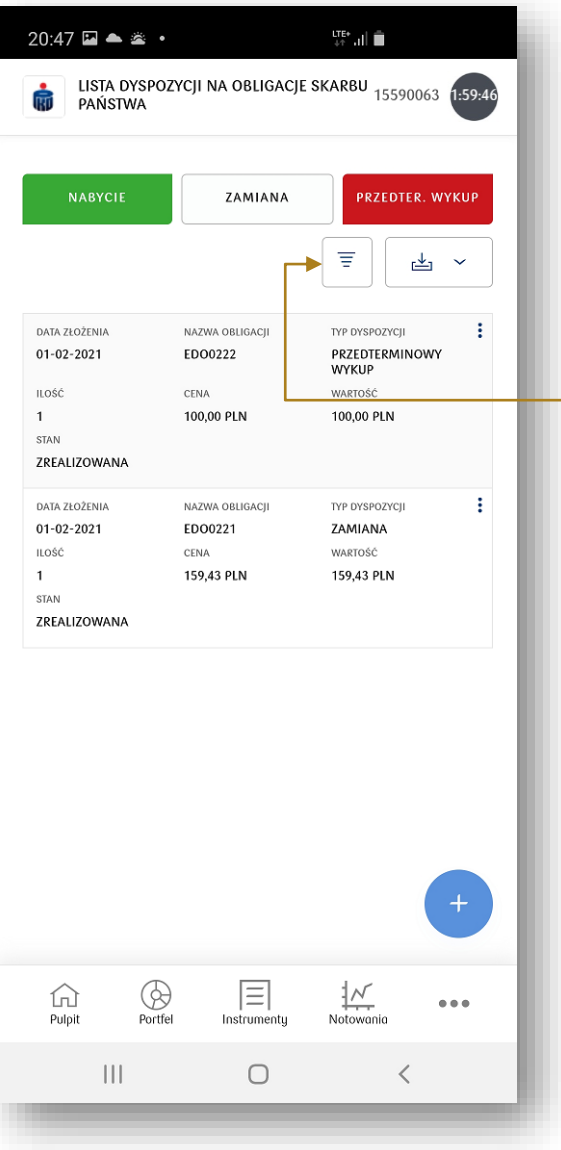

W dyspozycjach Obligacji Skarbu Państwa dostępne są przyciski:

■ Nabycia obligacji

**□** Zamiany obligacji

■ Przedterminowego wykupu obligacji

Dodatkowo, dostępna jest lista złożonych dyspozycji wraz z możliwością filtrowania.

Po wybraniu ikony filtrowania możliwe jest wyszukanie dyspozycji według:

17

- Nazwy obligacji
- $\checkmark$  Typu dyspozycji
- Zakresu czasowego (max ostatnie 12 miesięcy)

Wygenerowany raport można pobrać jako plik PDF oraz CSV.

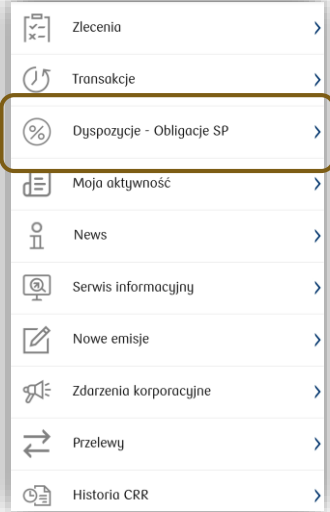

#### **Boczne menu aplikacji – Moja aktywność**

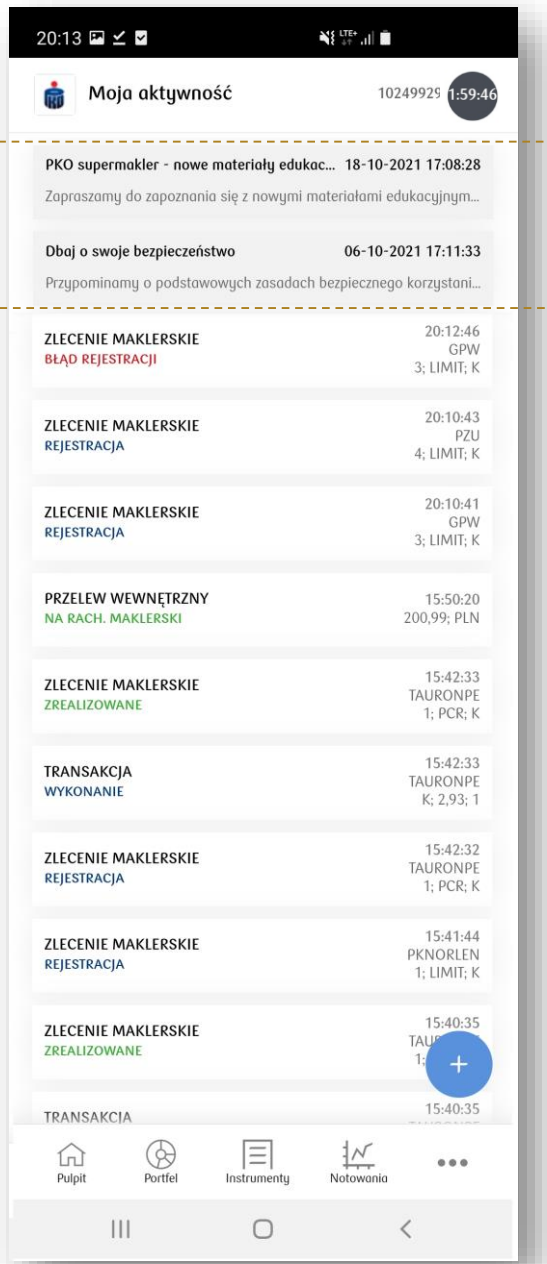

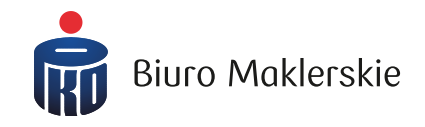

W oknie Moja aktywność prezentowane są informacje o statusach dyspozycji zleceń i przelewów oraz treść komunikatów wysyłanych przez Biuro Maklerskie.

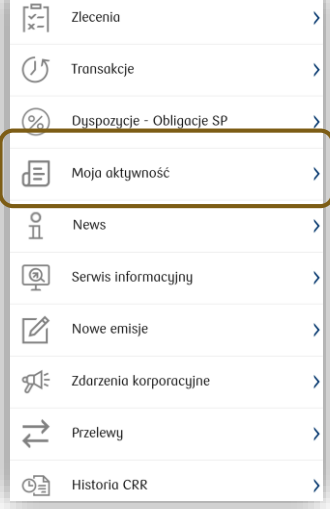

#### **Boczne menu aplikacji – Serwis informacyjny**

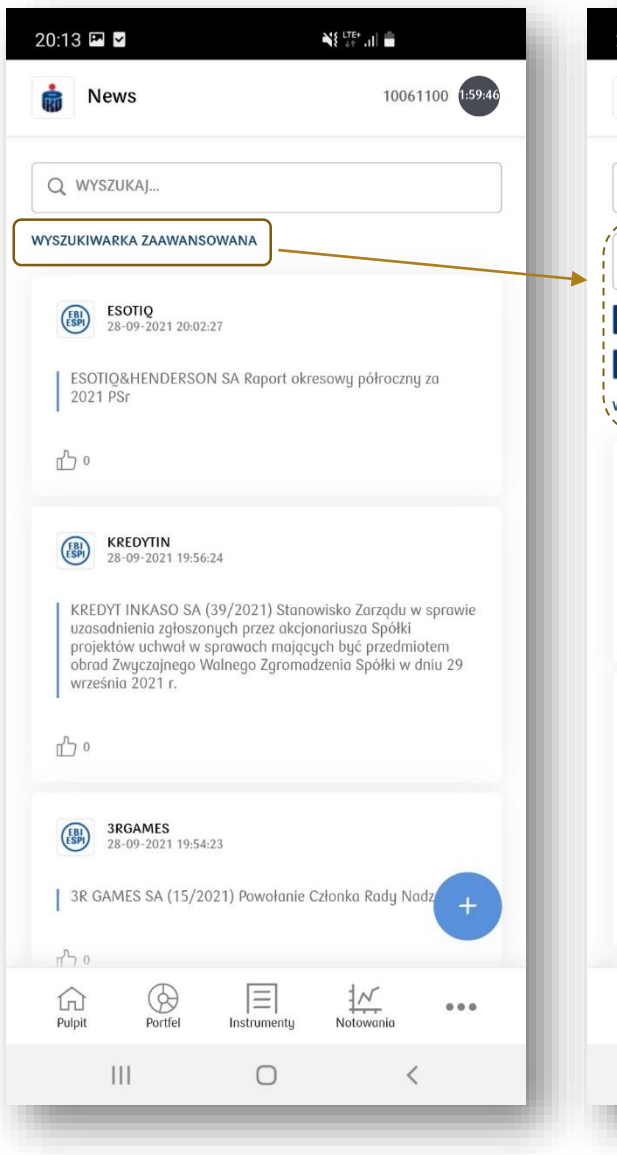

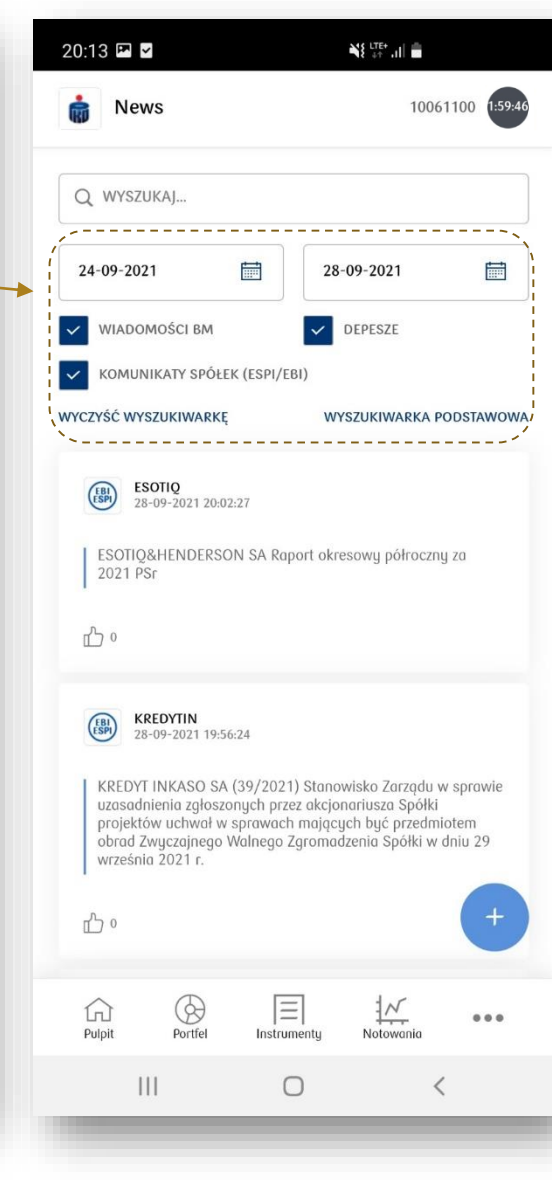

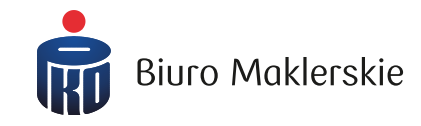

W oknie z newsami dostępne są komunikaty z PAP. ESPI, EBI oraz wiadomości news wysyłane przez Biuro Maklerskie.

Możliwe jest wyszukanie newsów dla konkretnej spółki (uzupełniając pole "Wyszukaj").

Możliwe jest również skorzystanie z opcji wyszukiwarki zaawansowanej.

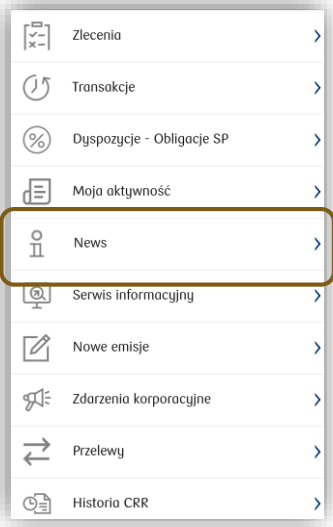

#### **Boczne menu aplikacji – Serwis informacyjny**

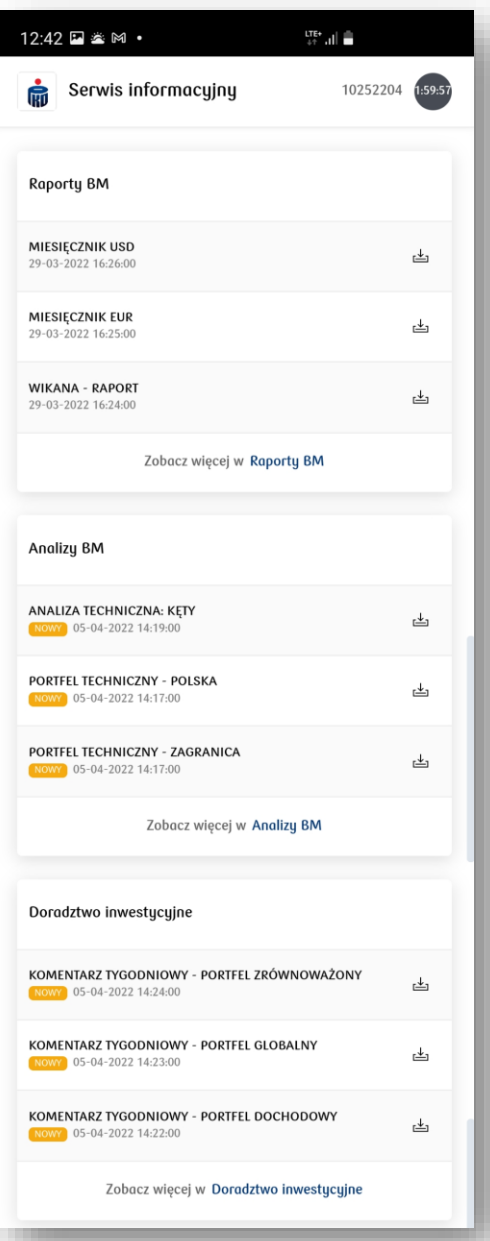

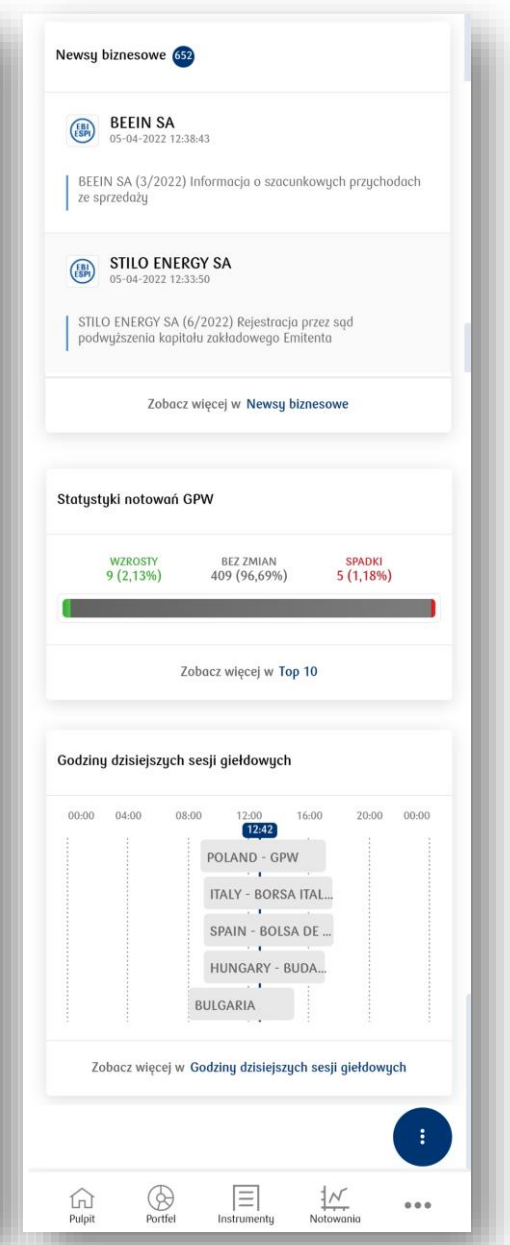

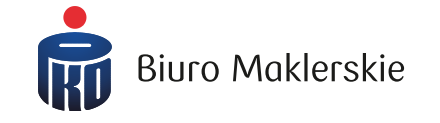

W Serwisie informacyjnym prezentowane są:

- ▶ Raporty BM
- Analizy BM (po podpisaniu odpowiedniej umowy)
- Dokumenty dla usługi Doradztwa inwestycyjnego (po podpisaniu odpowiedniej umowy)
- newsy PAP, ESPI, EBI
- statystyki sesji (top 10 wzrostów i spadków oraz obrotów)
- godziny sesji giełdowych dla obsługiwanych w BM rynków

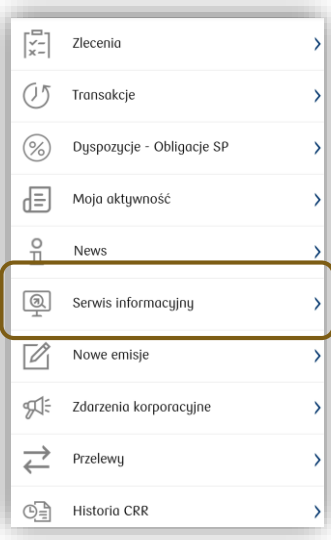

#### **Boczne menu aplikacji – Nowe Emisje**

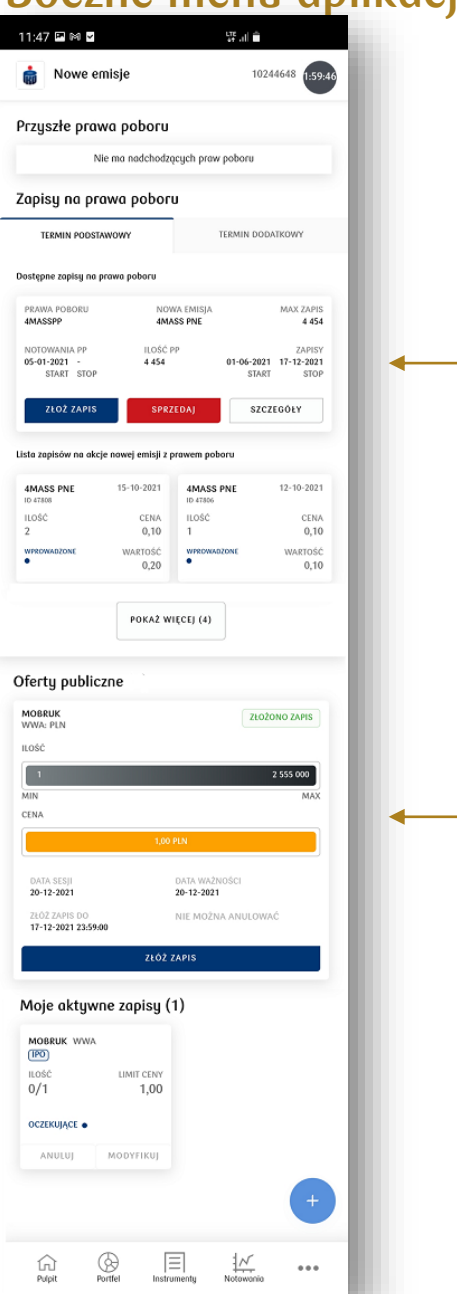

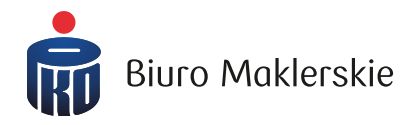

W oknie Nowe Emisje, w górnej sekcji możliwe jest złożenie zapisu na:

- akcje Nowej Emisji z posiadanych Praw Poboru (zapis podstawowy oraz dodatkowy)
- pierwszą ofertę publiczną (IPO).

Informacja o złożonej dyspozycji widoczna jest pod odpowiednim oknem zapisu.

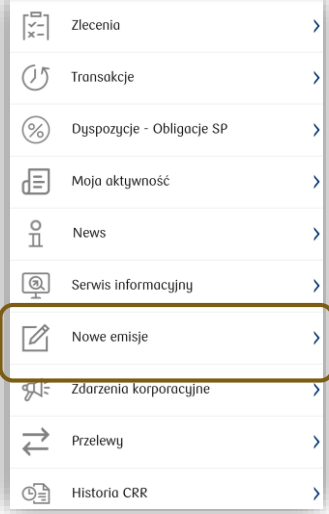

# **Boczne menu aplikacji – Zdarzenia korporacyjne**

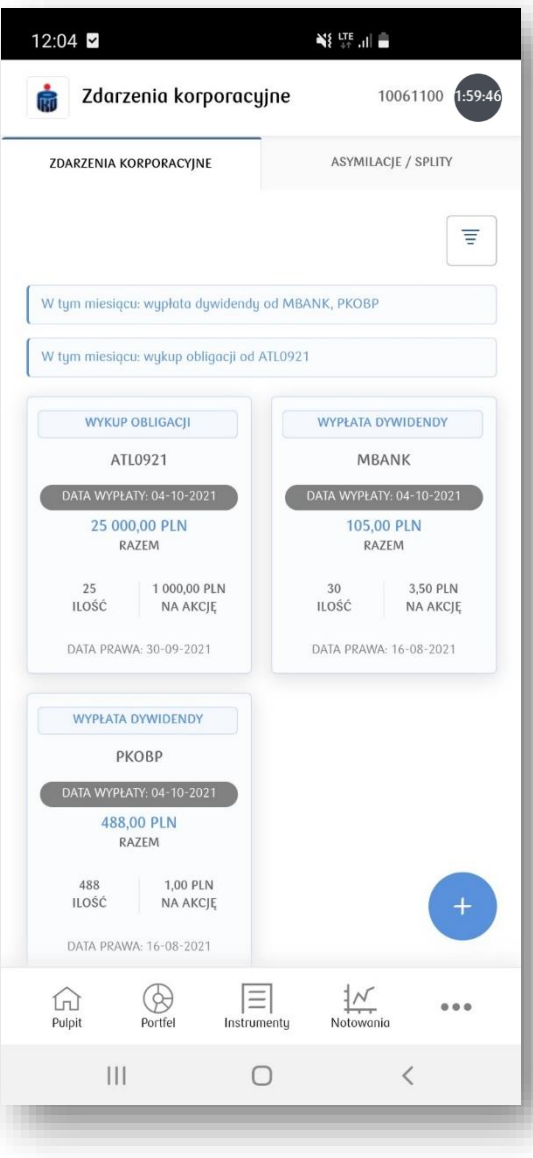

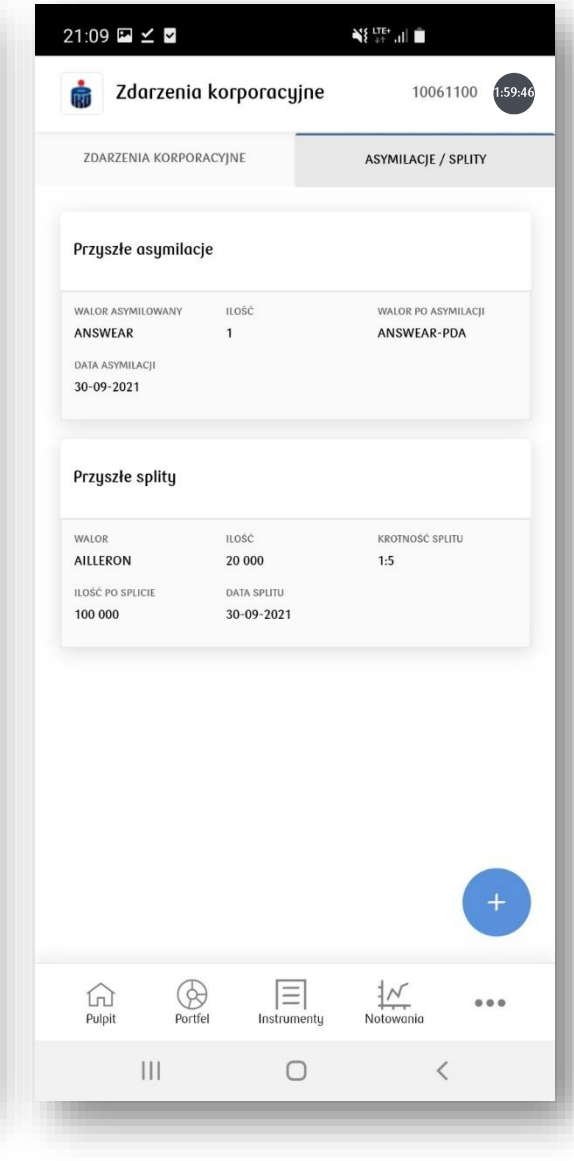

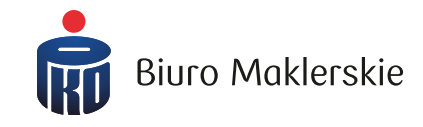

W oknie ze zdarzeniami korporacyjnymi widoczne są informacje dotyczące naliczonych przyszłych praw na danym rachunku inwestycyjnym:

Dywidendy, odsetki, wykup, splity, asymilacje

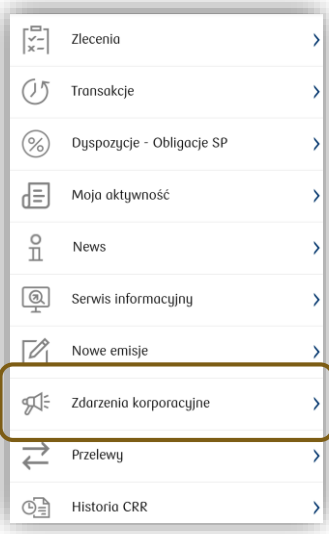

#### **Boczne menu aplikacji – Przelewy**

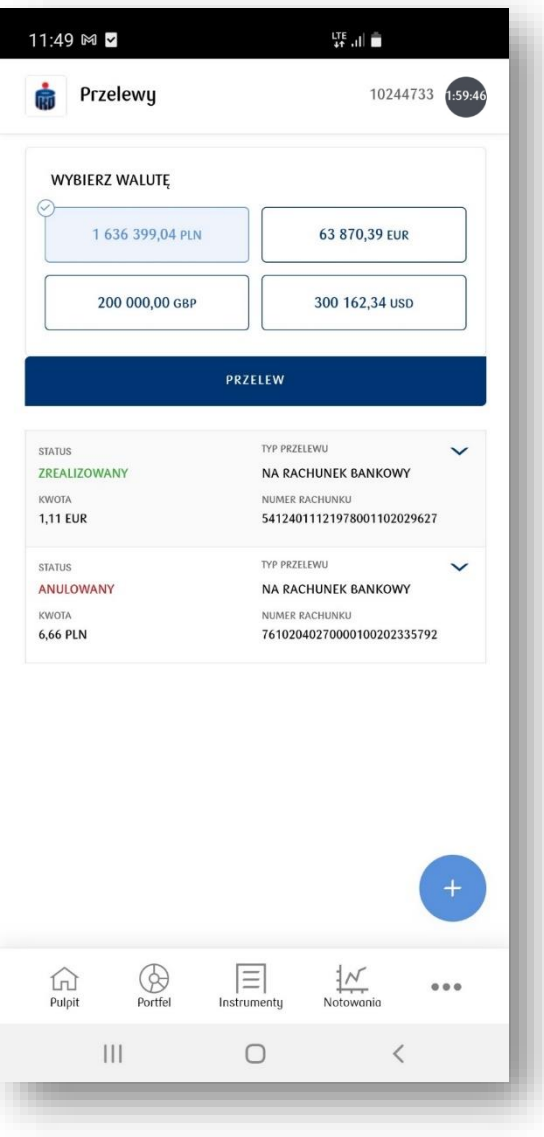

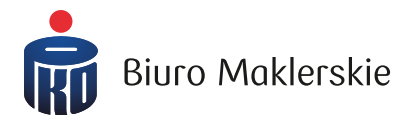

Przelew można wykonać na zdefiniowane wcześniej rachunki bankowe oraz na połączone konto osobiste w PKO Banku Polskim.

Dla waluty PLN, możliwe jest wykonanie przelewu zewnętrznego na rachunek bankowy oraz przelewu wewnętrznego, na inny rachunek, którego jesteś właścicielem.

W przypadku posiadania walut obcych (i dodanych rachunków bankowych w obcej walucie) możliwe jest wykonanie tylko przelewu zewnętrznego.

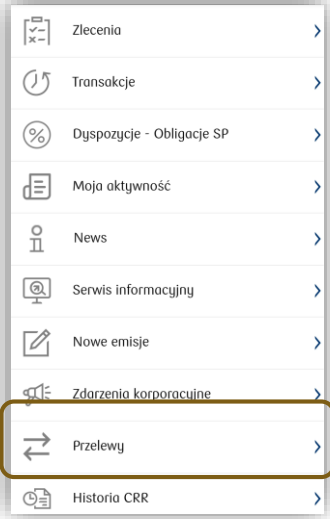

#### **Boczne menu aplikacji – Historia CRR**

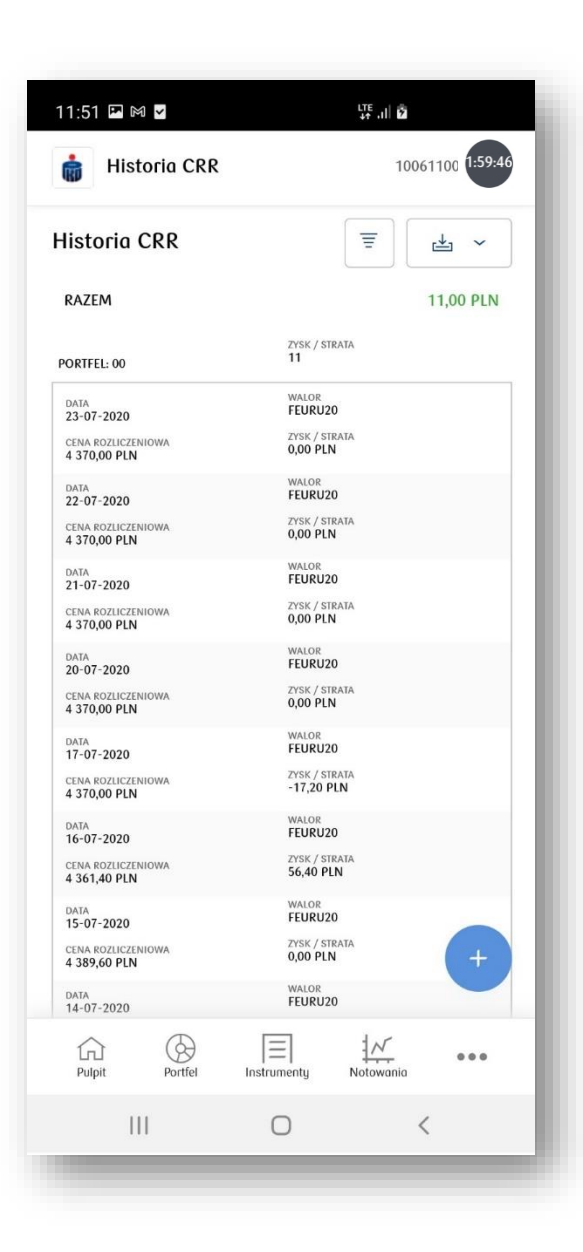

W historii CRR domyślnie prezentowane są dane z ostatnich 30 dni. Po wybraniu ikony filtrowania możliwe jest wyszukanie danych według:

24

- Portfela
- $\checkmark$  Typu instrumentu finansowego
- $\checkmark$  Nazwy instrumentu finansowego
- $\checkmark$  Zakresu czasowego (max ostatnie 12 miesięcy)

Wygenerowany raport można pobrać jako plik PDF oraz CSV.

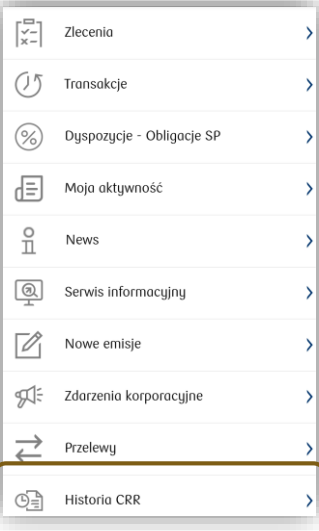

**Biuro Maklerskie** 

# **Górna belka – Szczegóły rachunku**

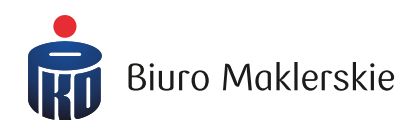

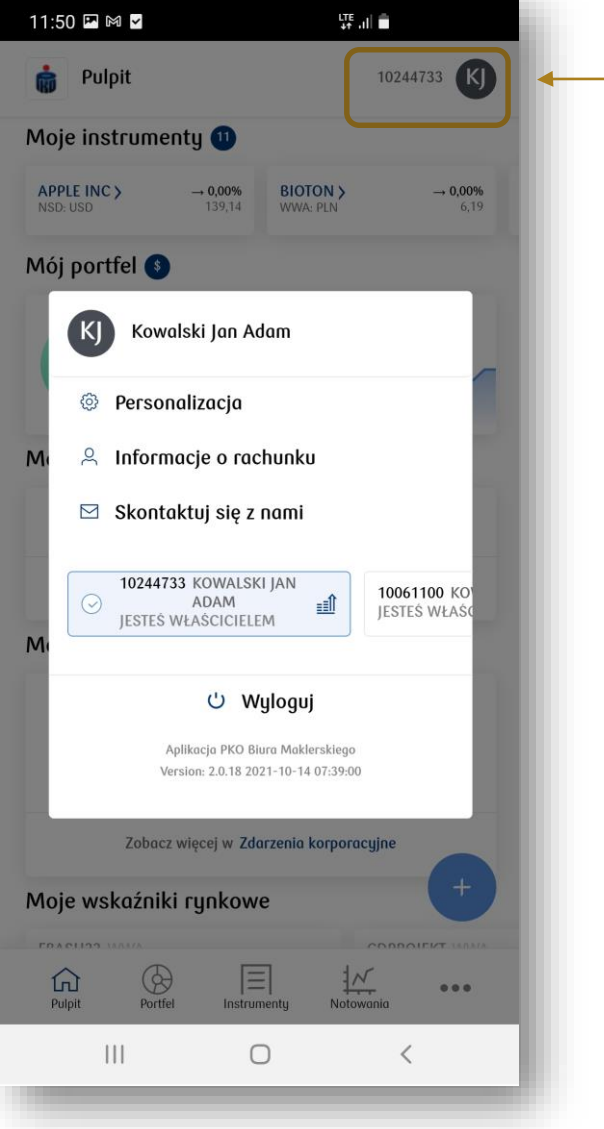

Klikając na numer rachunku, dostępny na górnej belce serwisu, istnieje możliwość wyświetlenia:

- $\checkmark$  Personalizacji aplikacji mobilnej (zapisane ustawienia nie są przenoszone do serwisu przeglądarkowego)
- Informacji o rachunku
- Wiadomości e-mail do Biura Maklerskiego
- Listy rachunków, do których jesteś upoważniony jako właściciel/współwłaściciel/pełnomocnik

W tym miejscu możesz również wylogować się z aplikacji.